# **EPAF for Faculty Overload or Summer Appointment**

1. Once signed into the Employee Dashboard > under My Activities, click on **Electronic Personnel Action Forms (EPAF)**

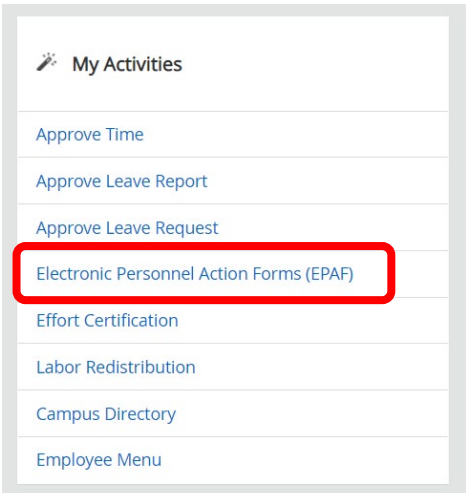

## 2. Select **New EPAF**

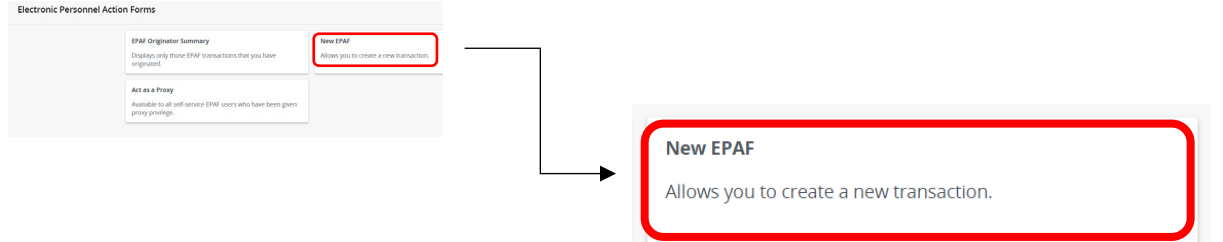

3. **New EPAF Person Selection** > Search for an employee

#### Enter the **First Name & Last Name** or **SSN/SIN/TIN**

\*If you know the employees ID number skip down to the ID box with red asterisk  $-1D^*$ , and go to step 4.

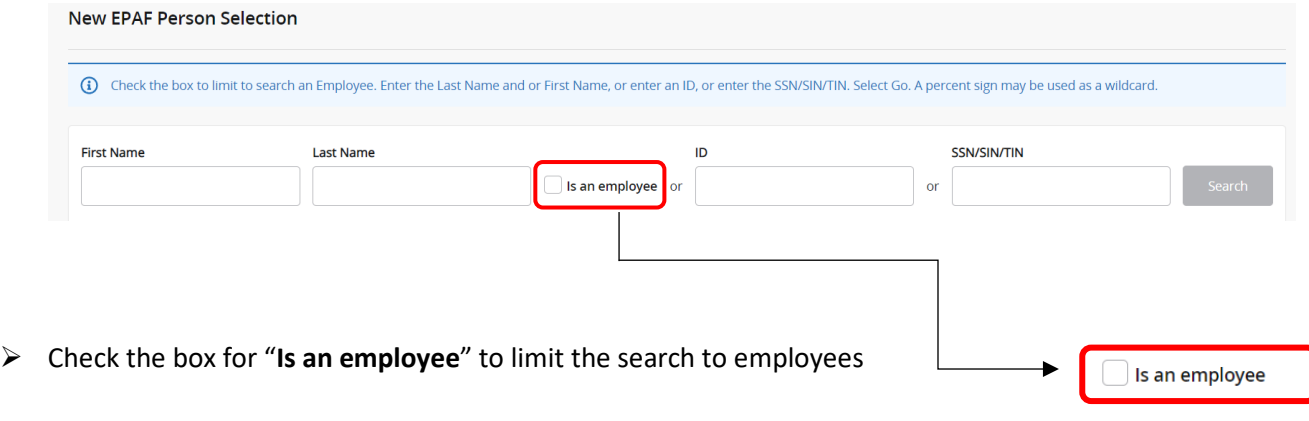

Click "**Search**"

4. Once you have selected the correct employee, their information will populate in the lower half. At the bottom of the screen, enter the '**Query Date**' and '**Approval Category**'. (You must go ahead and select an '**Approval Category**' in order to see '**All Jobs**'). (Refer to th[e EPAF Category Selection Tool\)](https://www.astate.edu/a/hr/files/EPAF%20Category%20Selection%20Tool%205.22.23.xlsx)

## **\*\*DO NOT CLICK GO\*\*DO NOT CLICK GO**\*\***DO NOT CLICK GO**\*\***DO NOT CLICK GO**\*\*

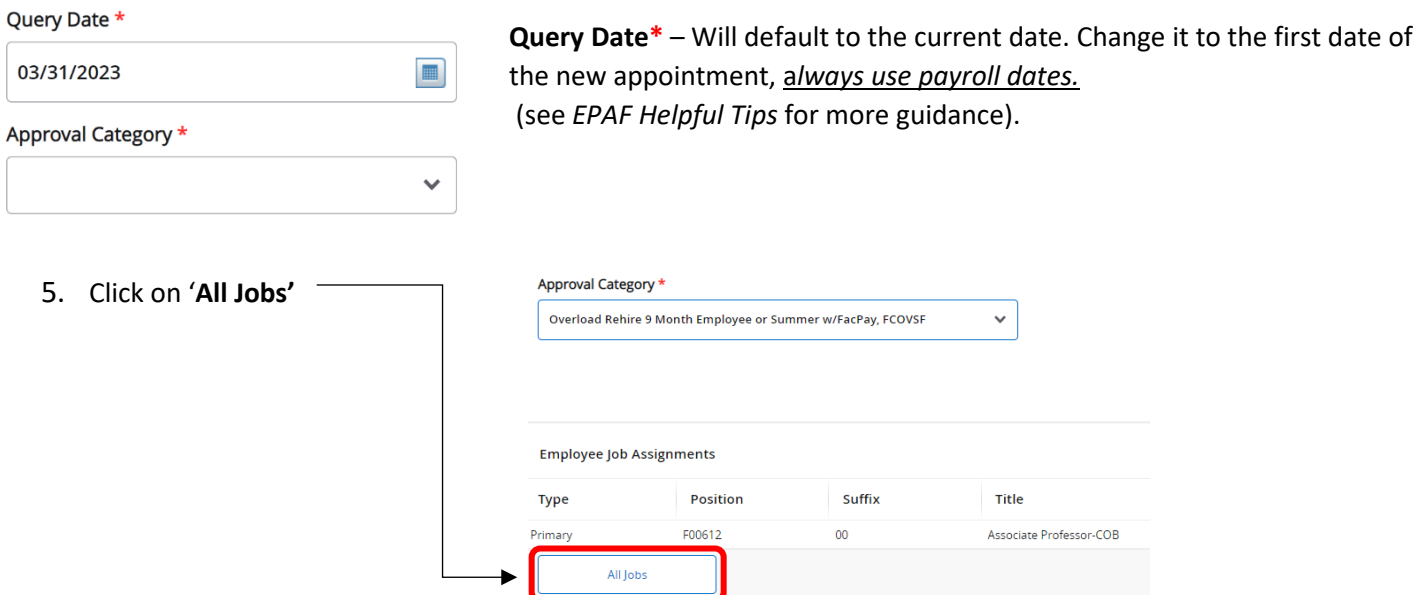

 $\triangleright$  You will then see a list of positions for the employee. It will include current and past positions, be sure you are using the employees *primary* **position** number that is currently showing '**Active**'.

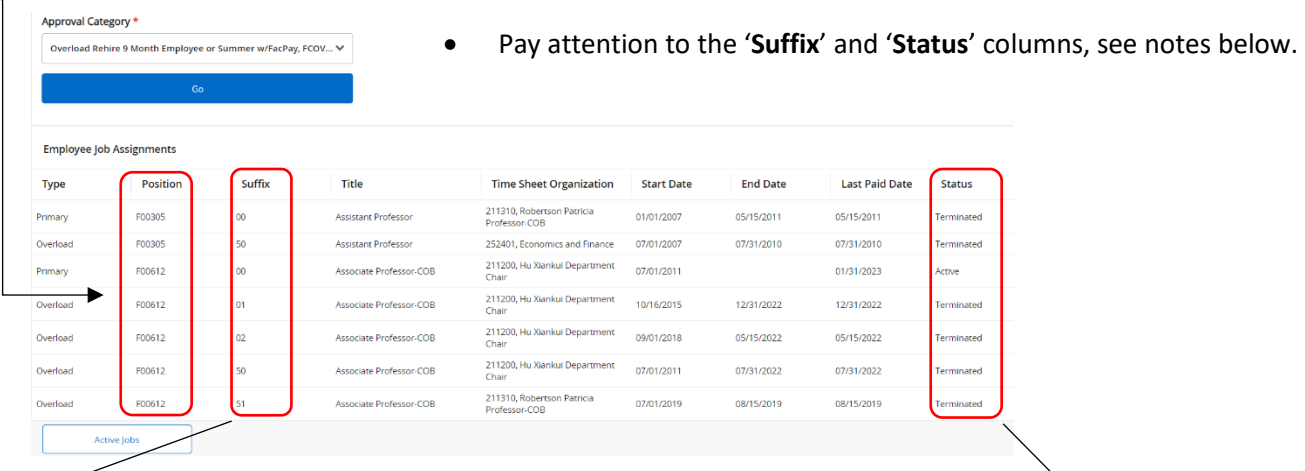

**Suffix Note:** This particular faculty member shown above, has had **Status** overload assignments with established 01, 02, 50, and 51 suffixes. Terminated None of which are showing as '**Active**' in the '**Status**' column; therefore, you will use the approval category **'Overload Rehire 9 Month Employee or Summer w/FacPay, FCOVSF'**  Terminated Active **Status Note:** Any job that has not ended will have the word '**ACTIVE**' beside it. Terminated If this employee had active **00**, **01**, and **02** suffixes, and you needed to Terminated establish a **03** suffix for the first time; you would need to use Terminated '**New overload for 9-month Faculty with Factor/Pay, FNOVFP**' Terminated

(See *EPAF Helpful Tips* for more guidance)

6. Based upon the employees' position, suffix and status make sure you have selected the appropriate Approval Category from the drop-down. At this point it can still be changed if necessary. (Refer to the [EPAF Category](https://www.astate.edu/a/hr/files/EPAF%20Category%20Selection%20Tool%205.22.23.xlsx) **Selection Tool**)

**NOTE**: When entering an approval category, it is very important to choose the appropriate category to avoid having to delete or re-enter the EPAF.

(*see EPAF Helpful Tips* for more guidance)

Once you have entered the correct '**Query Date**' and correct '**Approval Category**', **CLICK GO!**

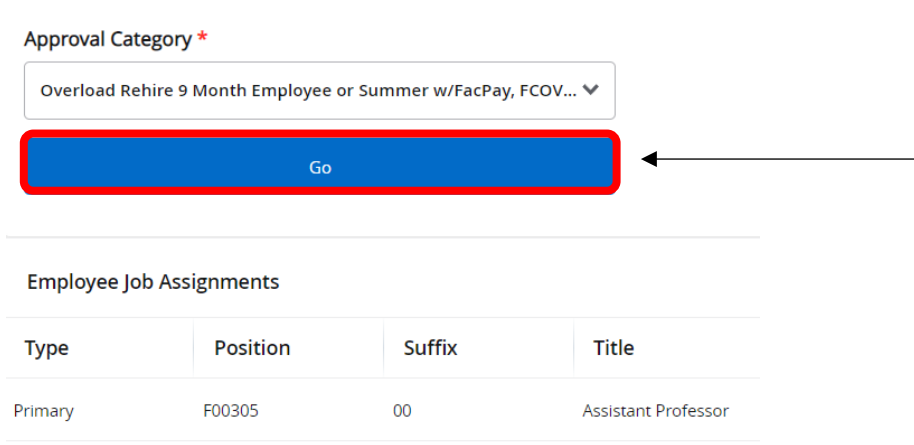

#### 7. On the next screen, enter both '**Position**' and '**Suffix**' in the *New Job* line

Salary same position with factor and pay, SLSMFP

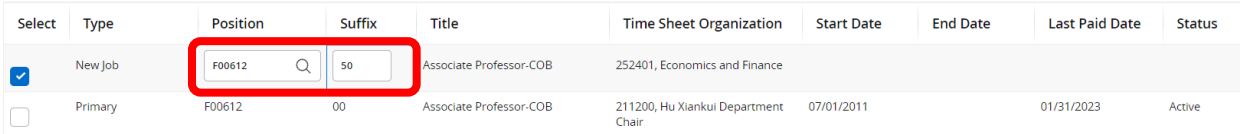

- Eletters in the position number must be capitalized (example: F00612 not f00612)
- The suffix will be the next sequential number available (see *EPAF Helpful Tips* for more guidance)
- 8. Click '**Go**' at the bottom of the screen
	- **Continue on to Page 4**

9. The next screen will contain several fields with red asterisks \* that must have an entry, see below. (Order may vary upon approval catergory selected)

**Job Effective Date** – This will auto populate from the '**Query Date**' that was entered on the previous screen and cannot be changed

**Job Change Reason –** This will auto populate in most cases. If it does not, use **OVRLD** for overloads *or* **BGSES**, (Beginning of Session) for anything else.

**Factor** – How many pay periods the employee is getting paid (Should always match Pays)

**Pays** – How many pay periods the employee is getting paid (Should always match Factor)

**Annual Salary –** The total amount the employee is getting paid (See *EPAF Helpful Tips* for more guidance)

**Timesheet Orgn** – This is the employees supervisor timesheet org, *not department org*

**Supervisor ID** – The employees supervisors ID number

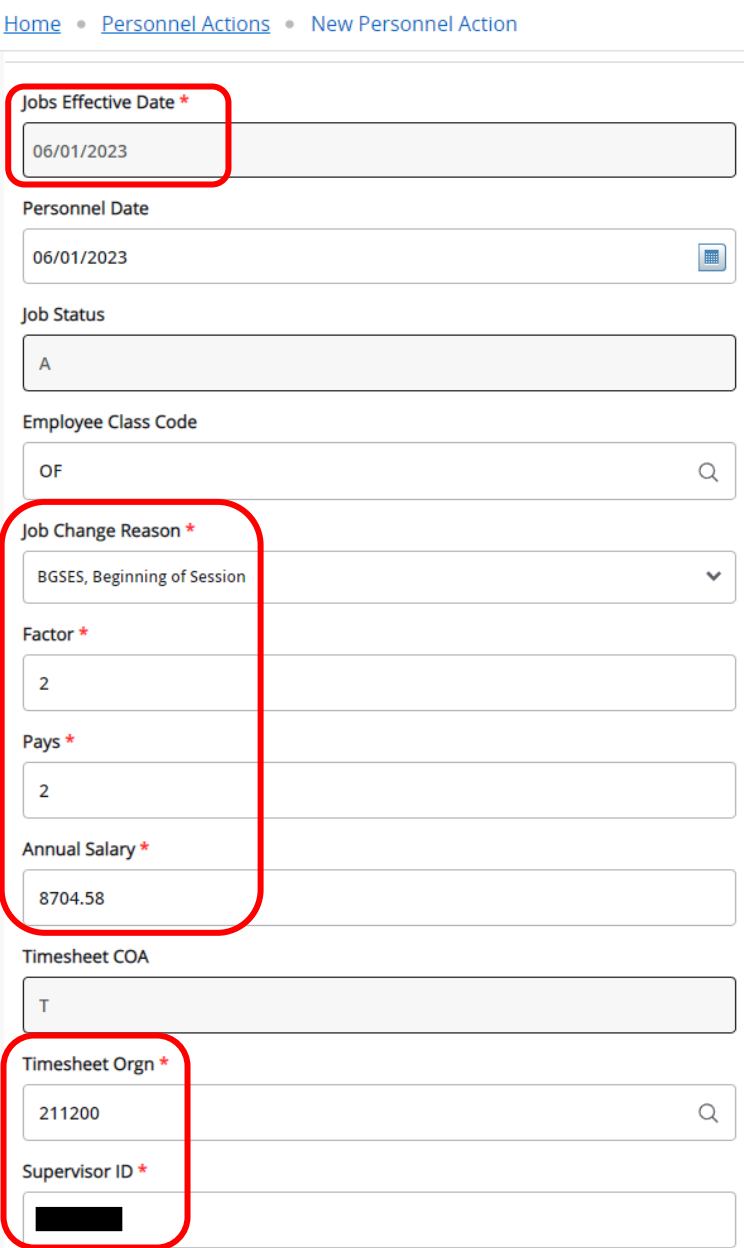

**Continue on to Page 5**

- 10. New Job Funding > **COA** (Chart of Account) (**J** for Jonesboro campus, **H** for Henderson campus)> Enter the **FOAP** – (**F**und, **O**rganization, **A**ccount, **P**rogram) to be charged, **Percent** – has to equal 100% (if it is coming from one FOAP its 100%, if it is coming from multiple FOAPs they must equal 100% combined). Only use up to 2 decimal places when splitting the percentage between FOAPs.
	- You can click on '**Default from Index**' to feed in a default FOAP
	- If only one line shows up to enter FOAP information, click '**Add Row**' to add additional FOAP lines o Be sure to delete any lines not being used

**NOTE:** If a FOAP defaults, please make sure that it is accurate.

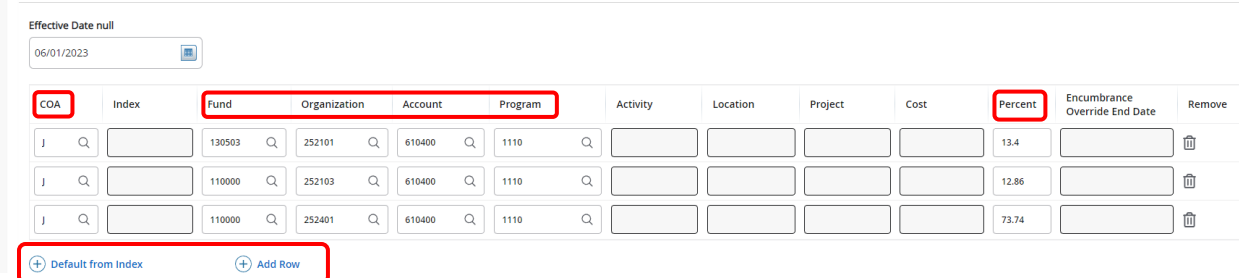

(See *EPAF Helpful Tips* for more guidance)

- 11. If you are entering an EPAF for a '**New**' suffix to be established that previously did not existed, a 'Default Earnings' section will need to be completed under the '**New Value'** header. (*This section will only appear if you selected an 'Approval Category' with the word 'New' in it.*)
	- Click '**Add Row**' to input the needed information.

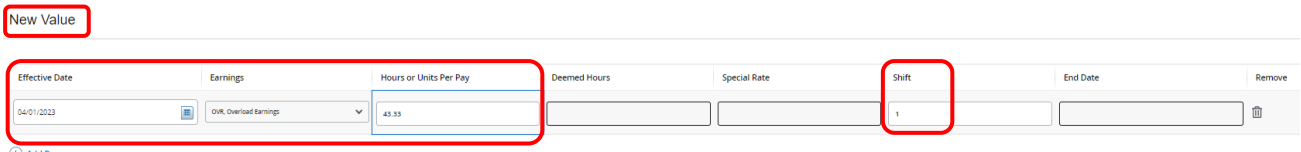

**NOTE:** *Only four things need to be populated in this step:*

- *The 'New Effective Date' should be the start date and match the query date in step 5.*
- *'OVR, Overload Earnings' should be selected in the 'Earnings' dropdown*
- *'Hours or Units Per Pay' should be 43.33*
- *'Shift' should be 1*

*\*\*The 'Default Earnings' will only be applied to any 'New' suffix being established\*\**

#### 12. Enter the '**Terminated Employee Job Records**' information

Enter '**Job Effective Date**', '**Job End Date**', '**Job Change Reason**' & '**Supervisor ID**'.

#### **This MUST be done each time!**

Terminated Employee Job Records,

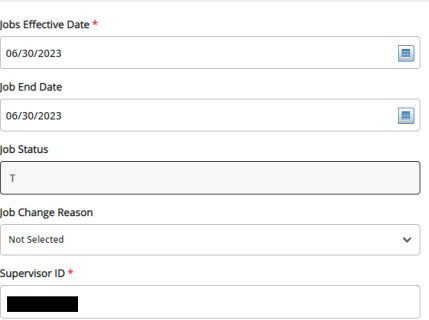

**NOTE:** *The dates in the termination section are the last day of the appointment. This is crucial, as their appointment will end on this date. Under the 'Terminated Employee Job Records' header 'Jobs Effective Date' means the Jobs effective "termination" date in this section. In most cases the 'Jobs Effective Date' and 'Job End Date' will be the same date. 'Job Change Reason' if it does not auto populate select EDSES, End of Session.* 

- 13. Enter the '**Routing Queue**' information > (See *Routing Queue section of Helpful Tips* for more guidance) Make sure any additional individuals are added to the routing queue if needed, such as:
	- o AOS FOAP is used add AOS approver
		- o Sponsored Programs Accounting (SPA) FOAP is used add SPA approver

*Make sure you also select Approve under 'Required Action' for any additional approvers you add.*

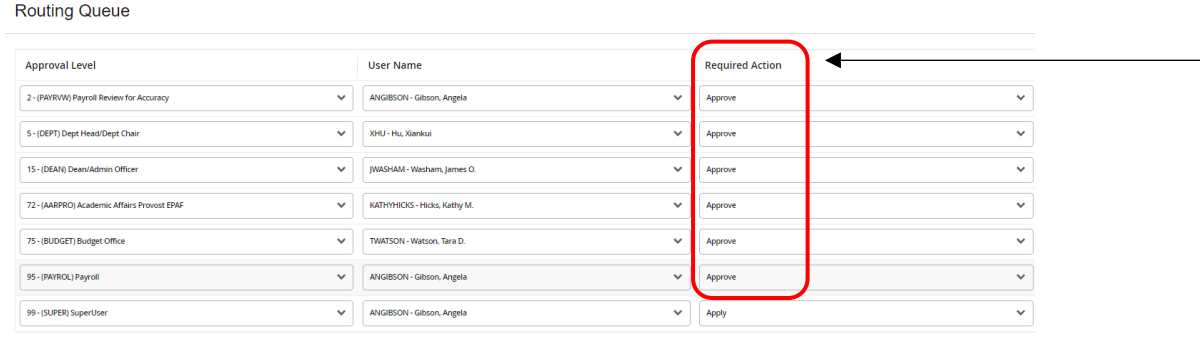

 $\overline{+}$  Add Row

14. Comments section > enter information based upon the job to be performed.

\*For course overloads include **ALL** of the following:

- Course number, Course name, and section
- CRN#
- Student Enrollment
- **Term**
- Amount to be paid = Annual Salary
- Whether the employee is GF or DF

(*If an Additional Comp was needed & has been approved add "XC has been approved" to the comment section*)

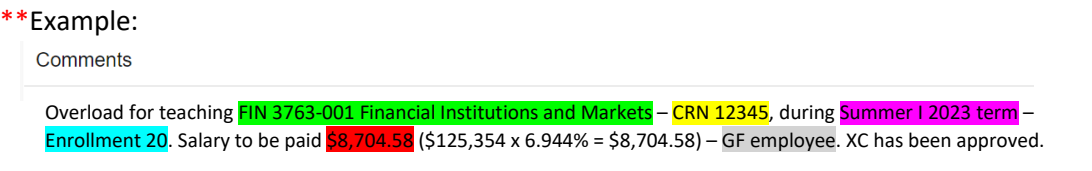

15. Verify all information has been entered correctly and click '**SAVE**' at the bottom of the page. The EPAF will prompt in the top right-hand corner '*Your change was saved successfully*'.

Once you have verified that all the information is correct, click '**Submit**', this will start the approval process.

Delete Save Submit

\*If you have any errors at this point, make the correction(s) and click '**Save**' again before submitting.

◆ Your change was saved successfully.

\*If you need to delete the EPAF click '**Delete**'; otherwise submit the EPAF to start the approval process.

\*If there are NO errors the EPAF will prompt in the top right-hand corner '*The transaction has been successfully submitted*' and will start the approval process.

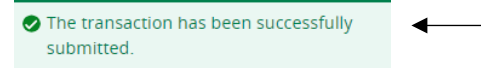

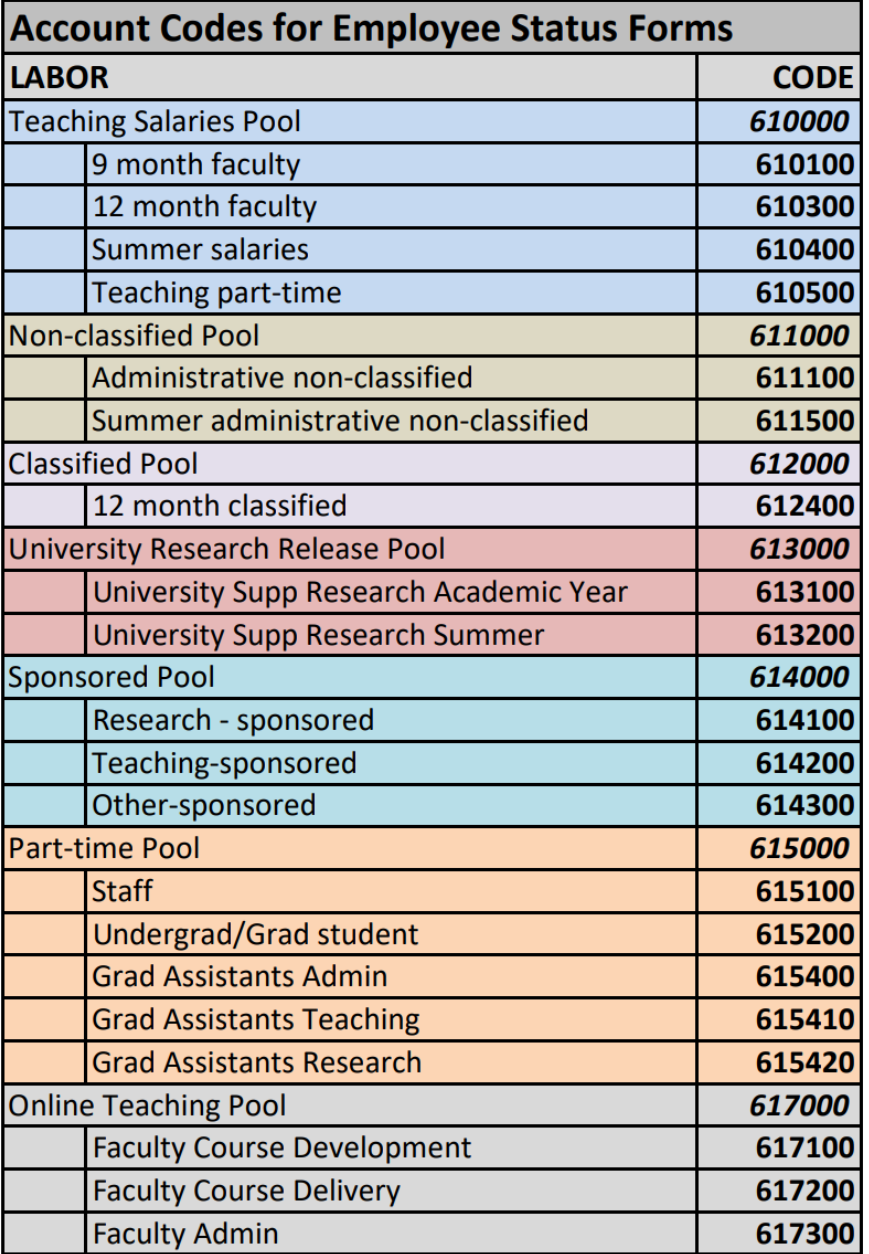

### **Expense Pool Accounts**

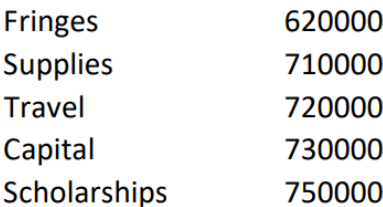